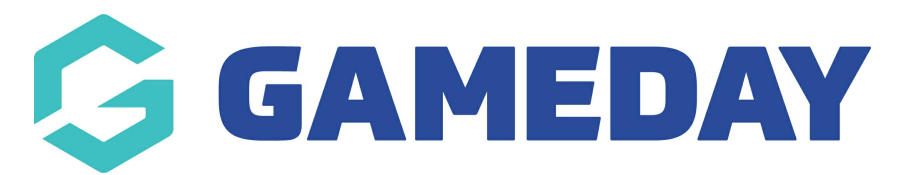

# **How do I create and link Age Groups?**

Last Modified on 15/01/2024 10:38 am AEDT

**Age Groups** provide administrators with a way to link date of birth ranges to specific Seasons and, in turn, to specific Products that are purchased through GameDay registration forms. The following guide will walk you through the process of creating your custom Age Groups, tying them to a Season and defining the date of birth ranges, and assigning the Season to a Product.

The result should be that any members who register to your organisation purchasing any Products tied to this process will be assigned an Age Group within GameDay based on the date of birth provided upon registration.

### **Create Age Groups**

To create a new Age Group:

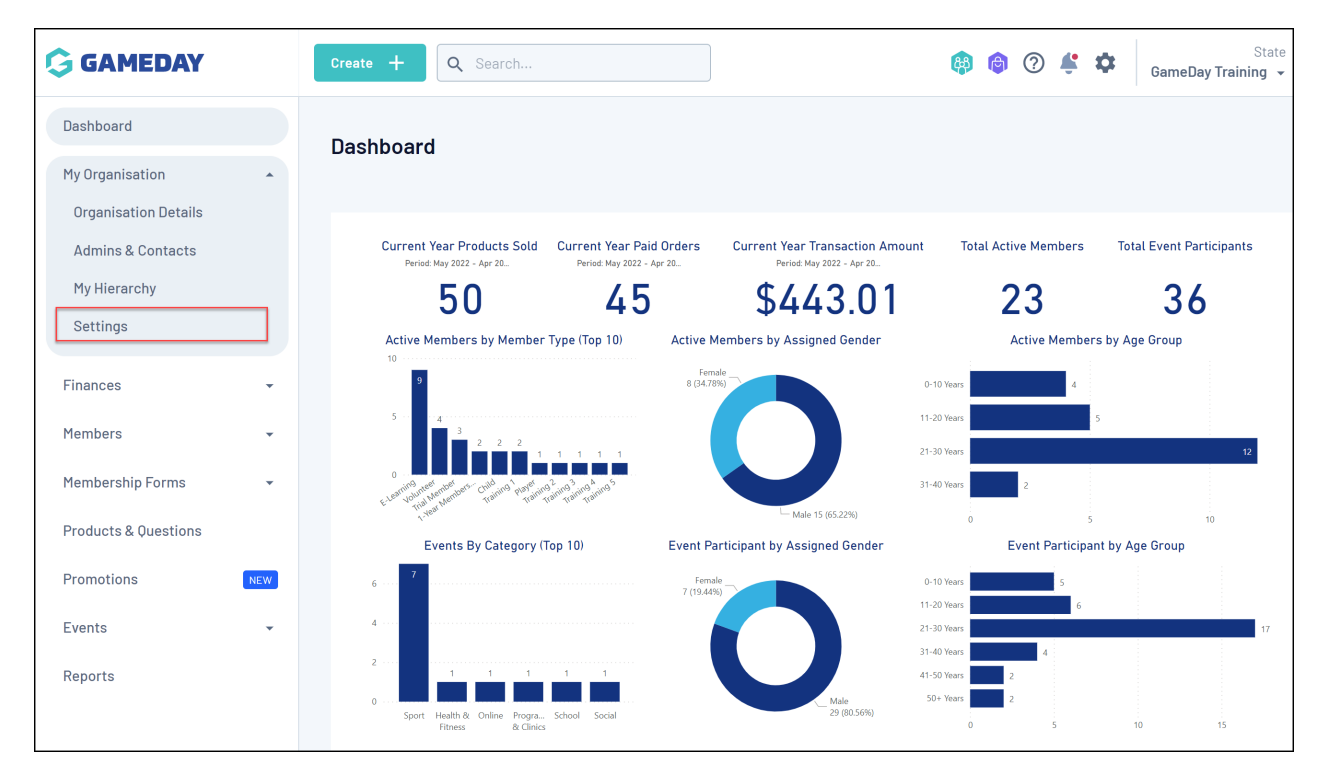

1. In the left-hand menu, open the **My Organisation** menu and click **SETTINGS**

2. Click the **AGE GROUPS** tab

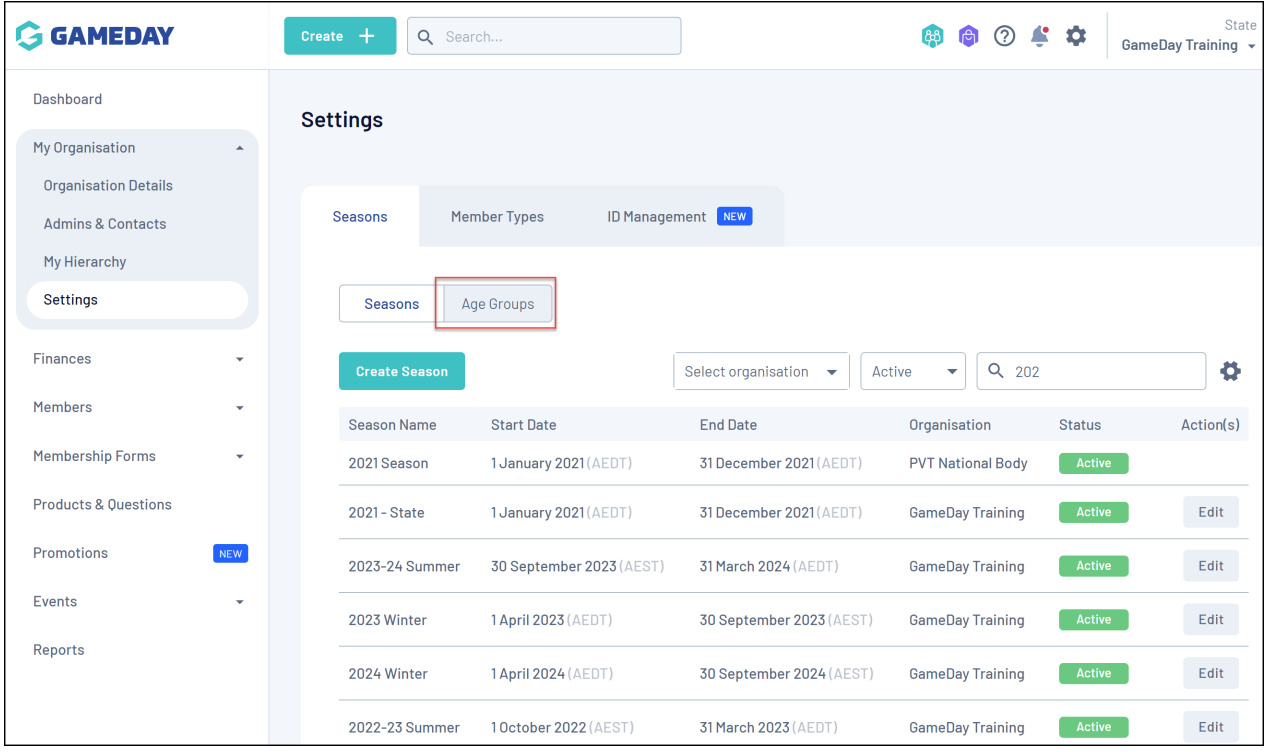

### 3. Click the **CREATE NEW AGE GROUP** button

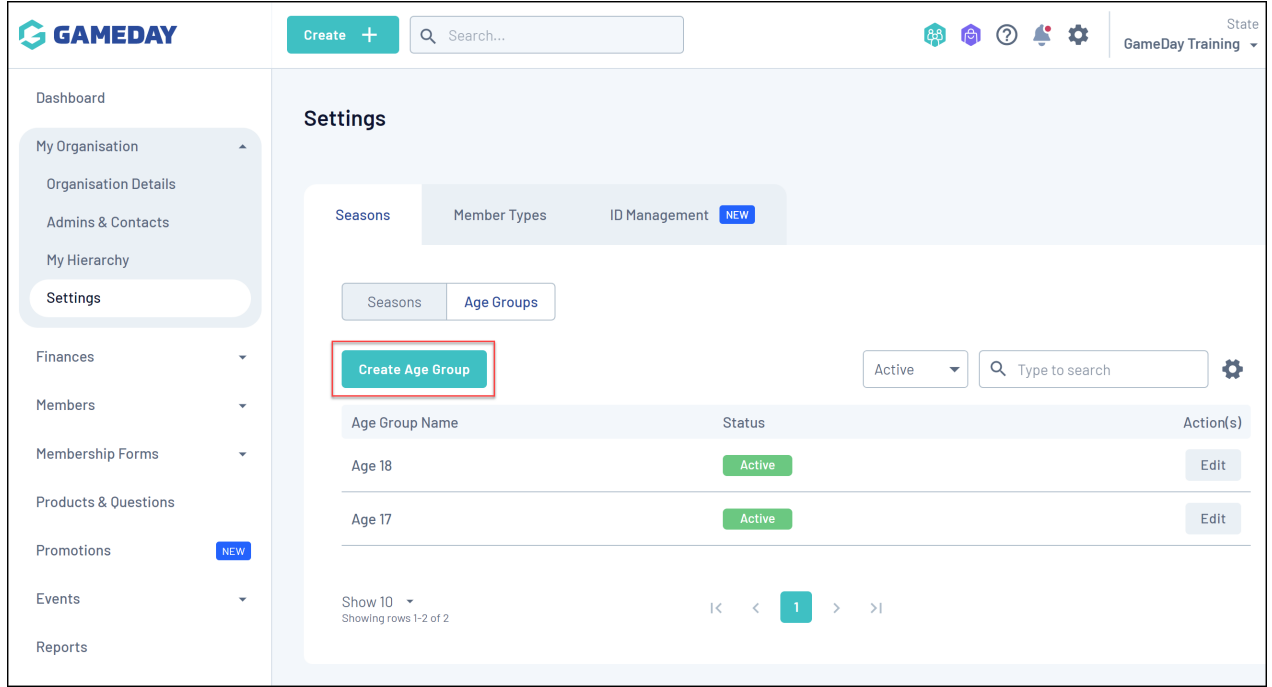

4. Enter a Name and Description (optional), then click **CREATE**

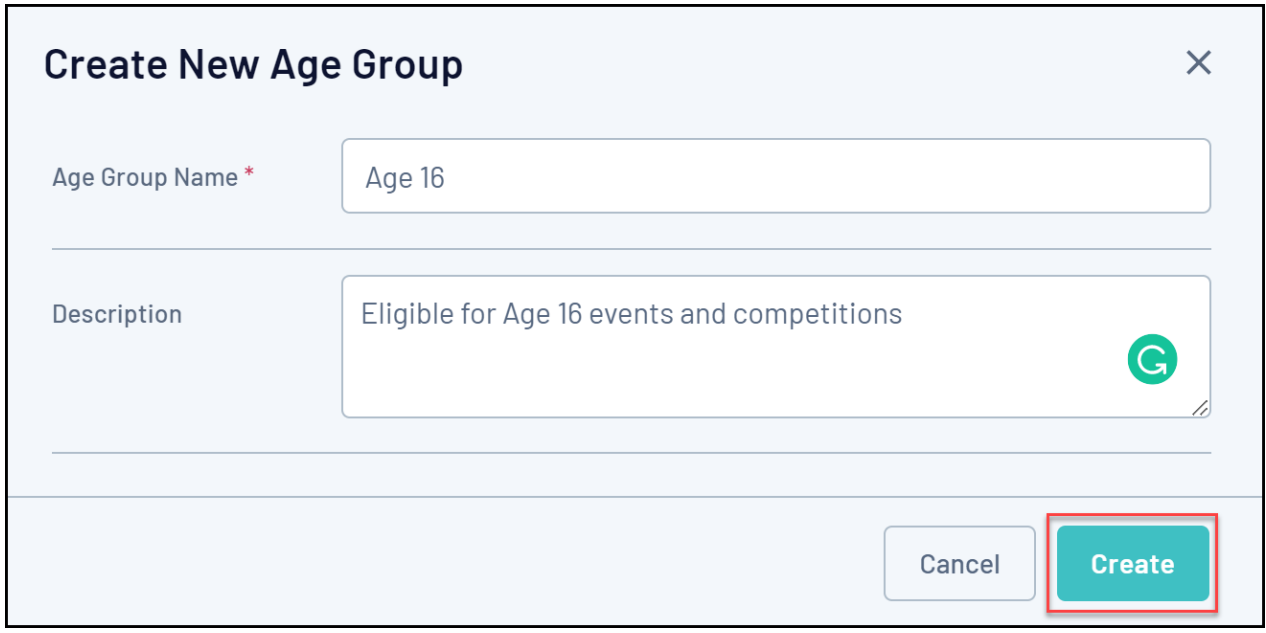

These will then be listed on the **Age Groups** tab, as below

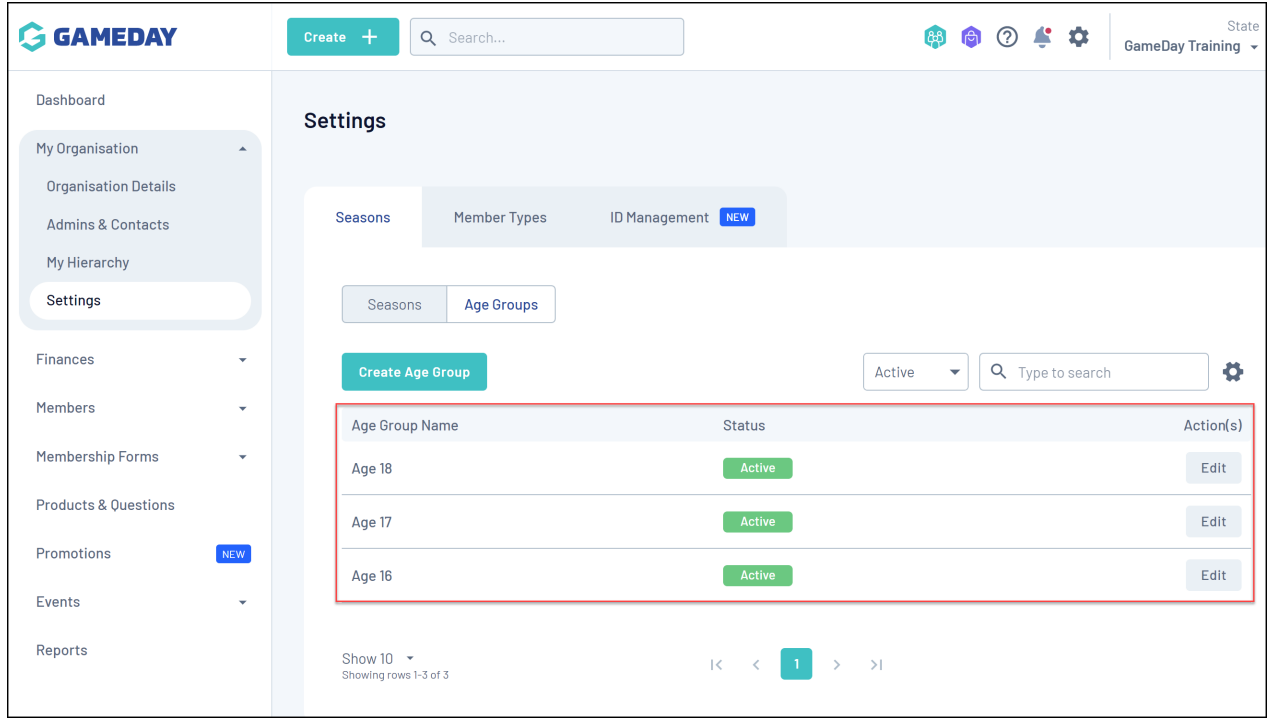

## **Link Age Groups to a Season**

You will then need to attach your Age Groups to a **Season** and apply a current date range. To link your Age Groups to a Season:

1. Toggle back to the **SEASONS** tab

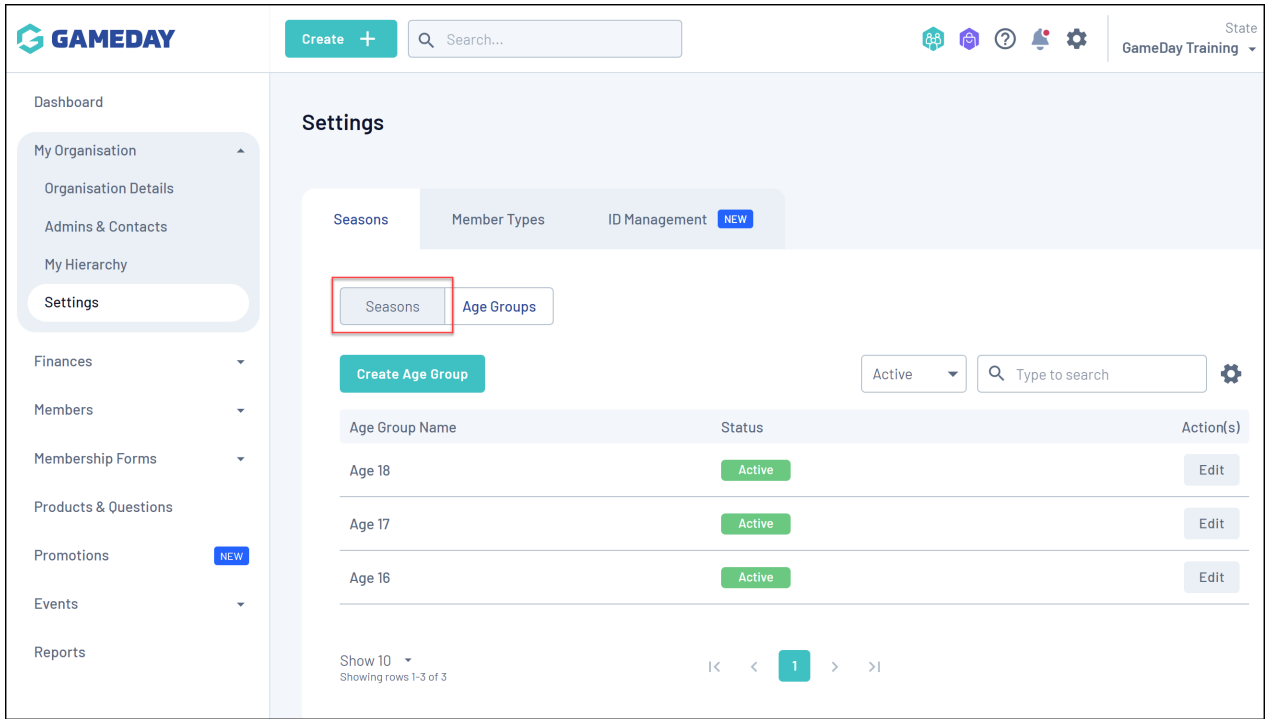

2. Find the Season you want to attach your Age Groups to, and click **EDIT**

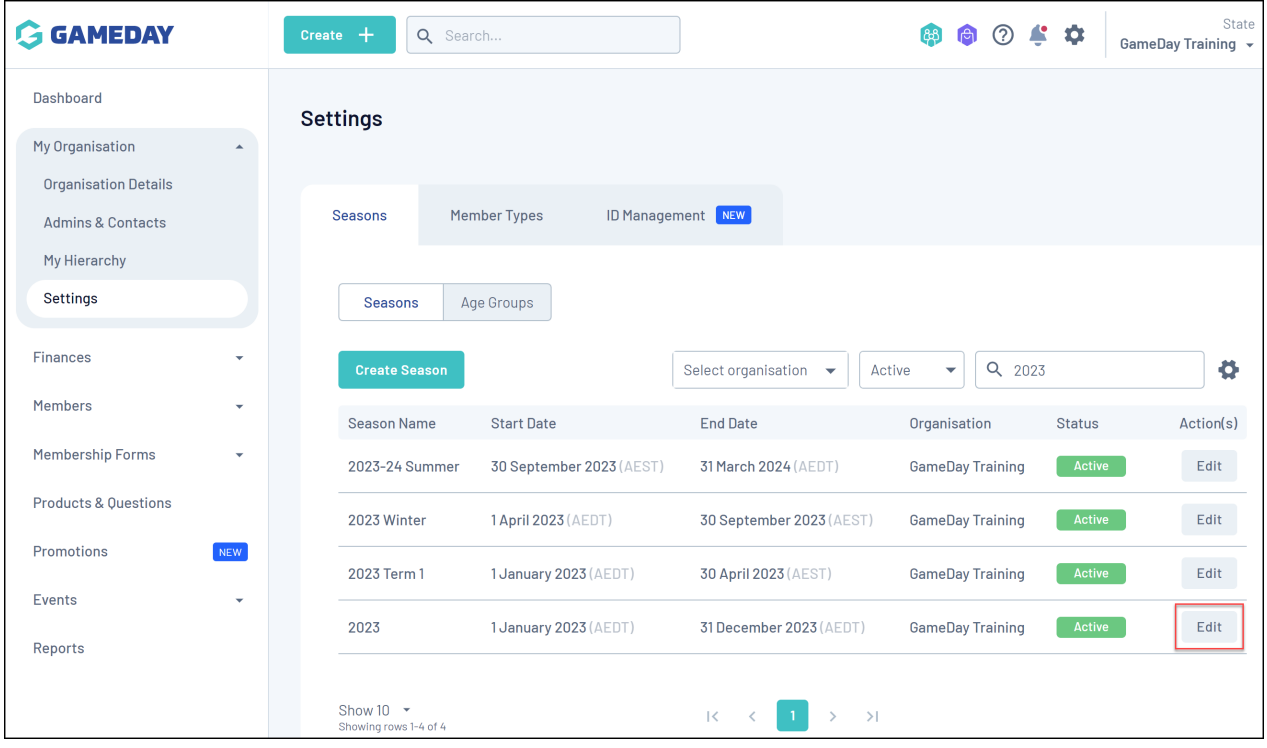

3. Click the **RELATED AGE GROUPS** tab

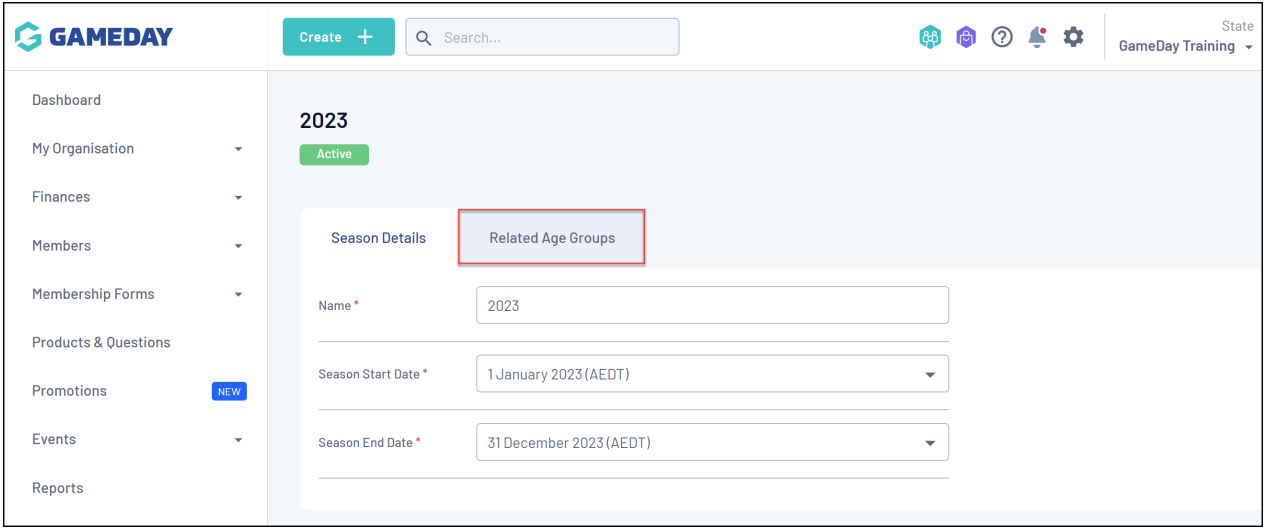

## 4. Click the **ADD AN AGE GROUP** button

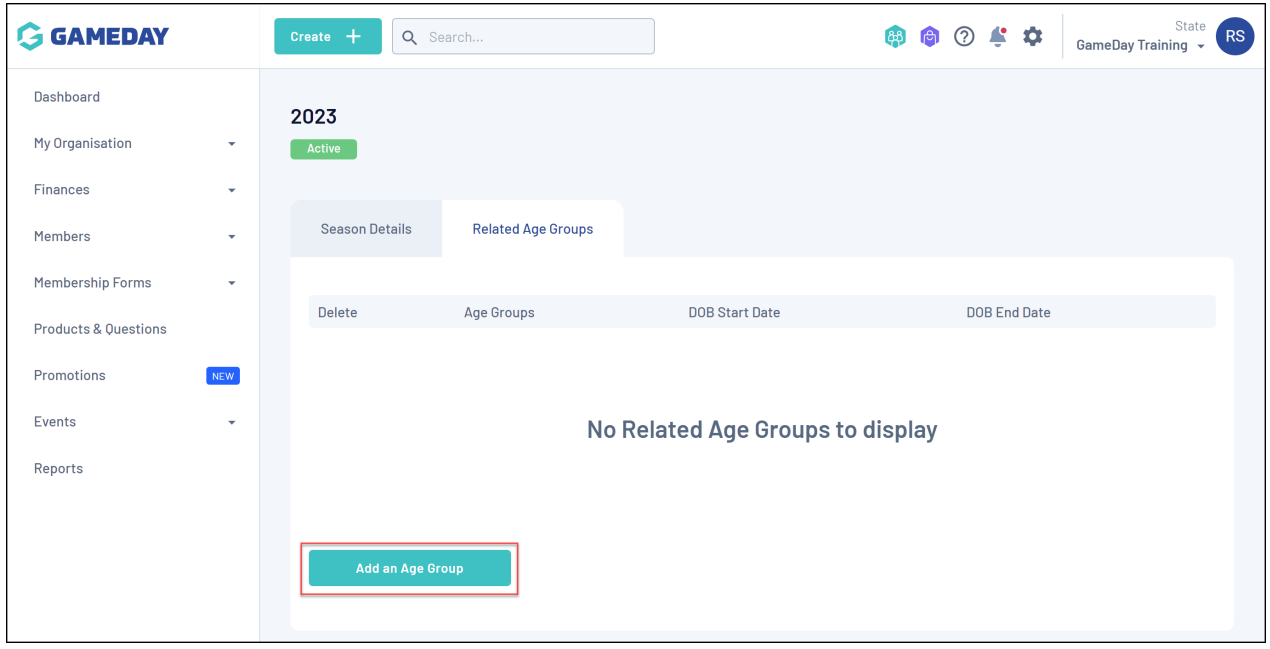

5. Select an existing Age Group, and apply a **DOB START/END DATE** to each one

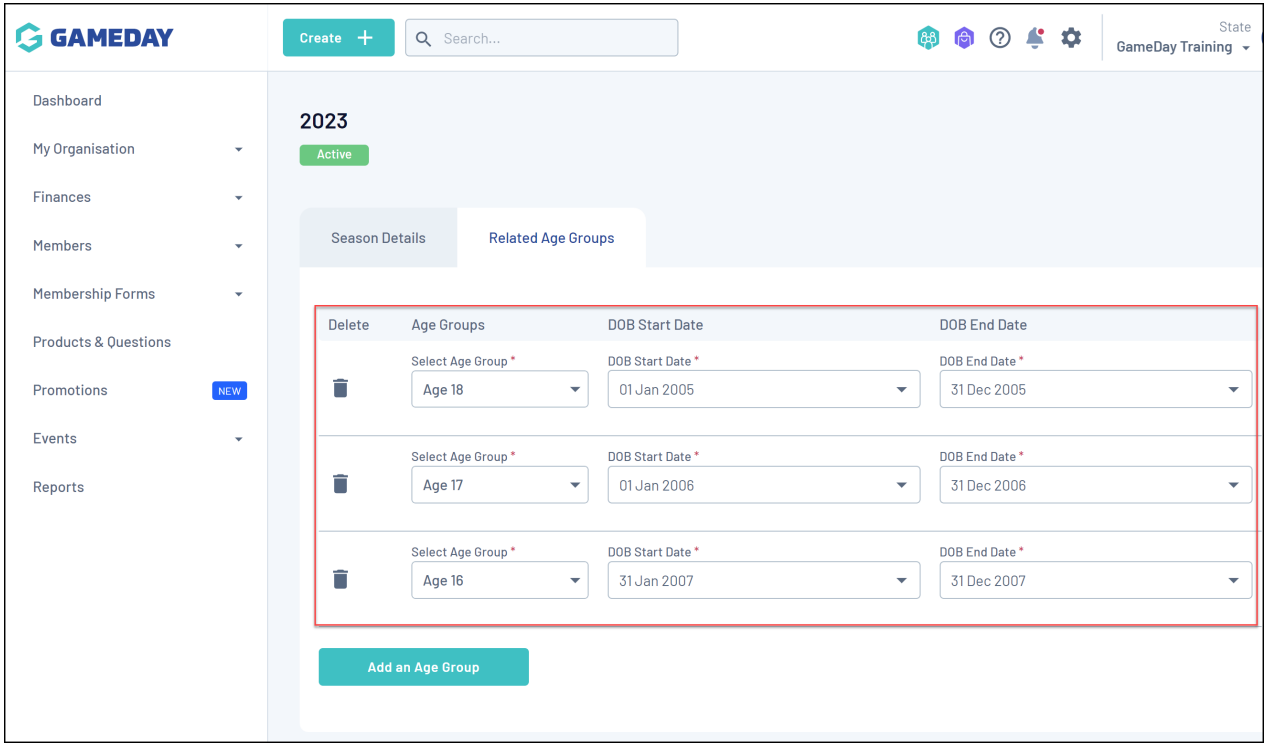

### **Link a Season to a Product**

Finally, you'll need to attach your Season to one or more Products in order to ensure members who purchase these Products are allocated to the correct Season and Age Groups. To link your Season to a Product:

1. On the left-hand menu, click **PRODUCTS & QUESTIONS**

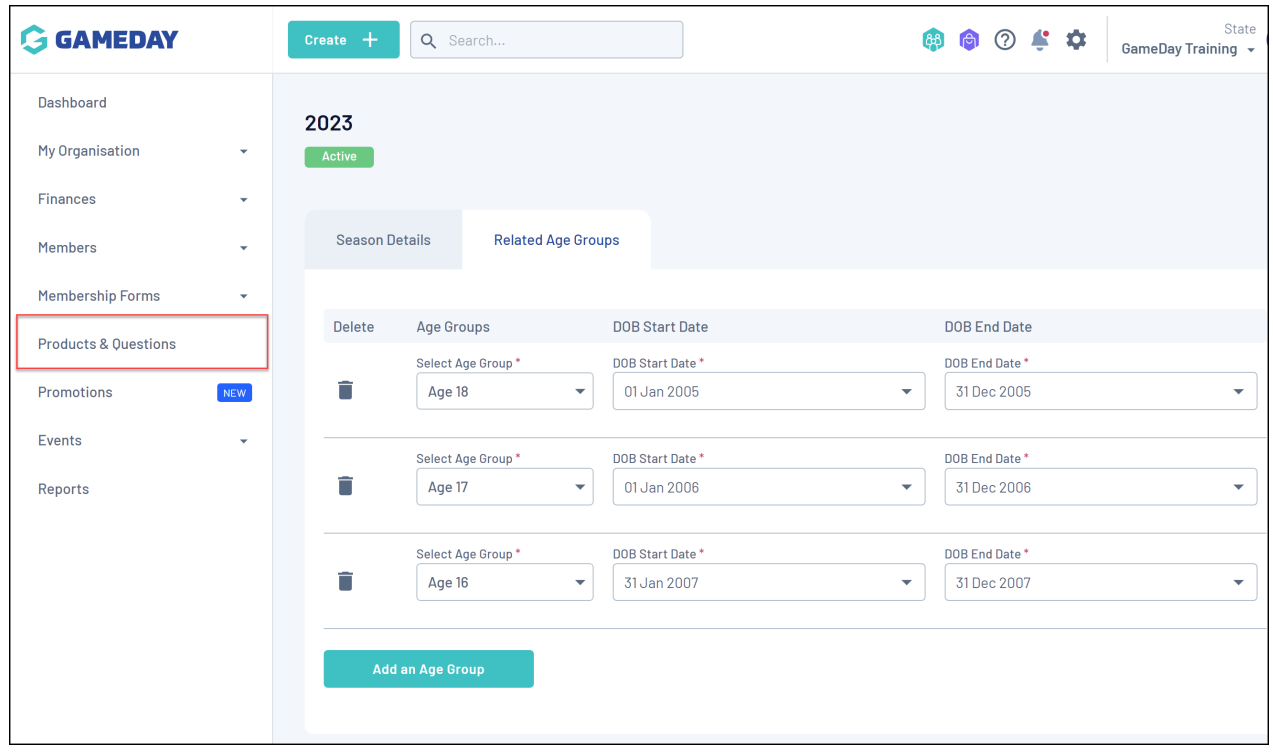

#### 2. Click **CREATE NEW PRODUCT**

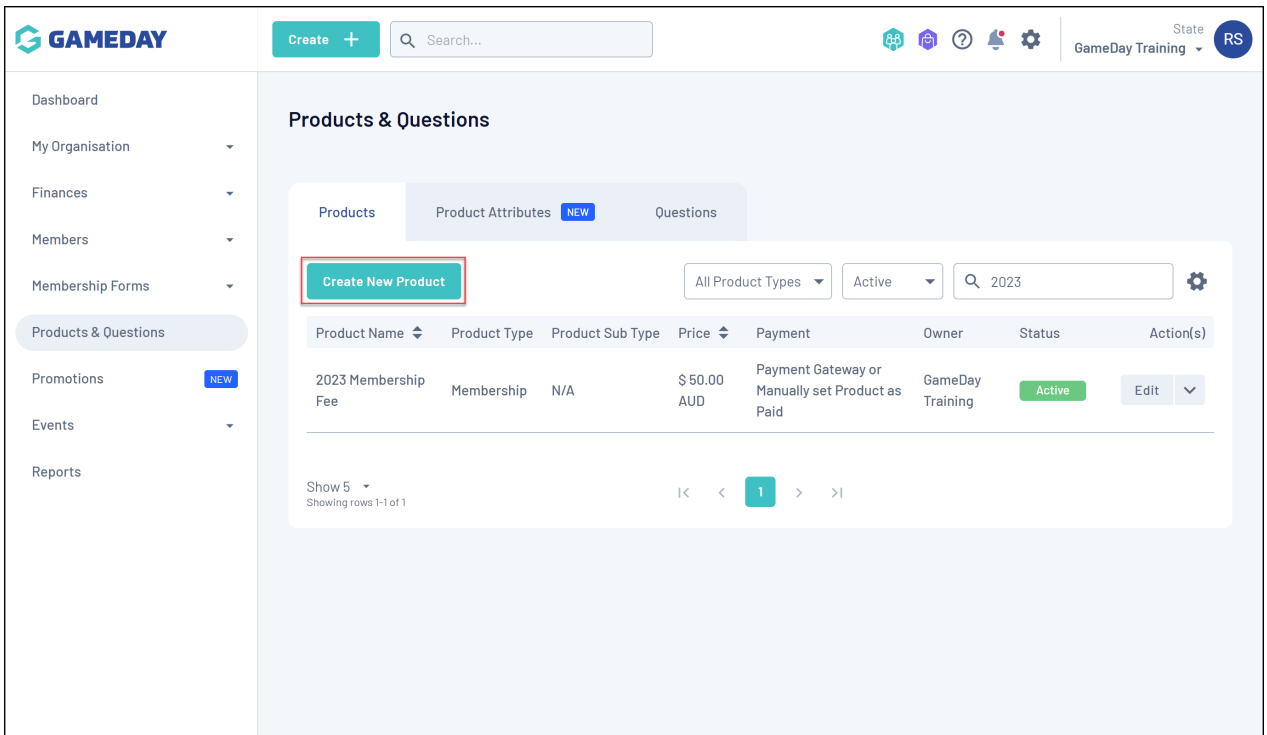

**NOTE**: Please do not use the same Product across multiple different Seasons. If you are rolling over from one season to the next, you must add a new Product, or clone an existing product. Using the same Product for multiple different seasons can affect the quality of your historical reporting and identification of dependencies on registration forms.

3. On the first page of the Product setup wizard, select the relevant Season that this Product will apply to using the **ASSIGN SEASONS** field

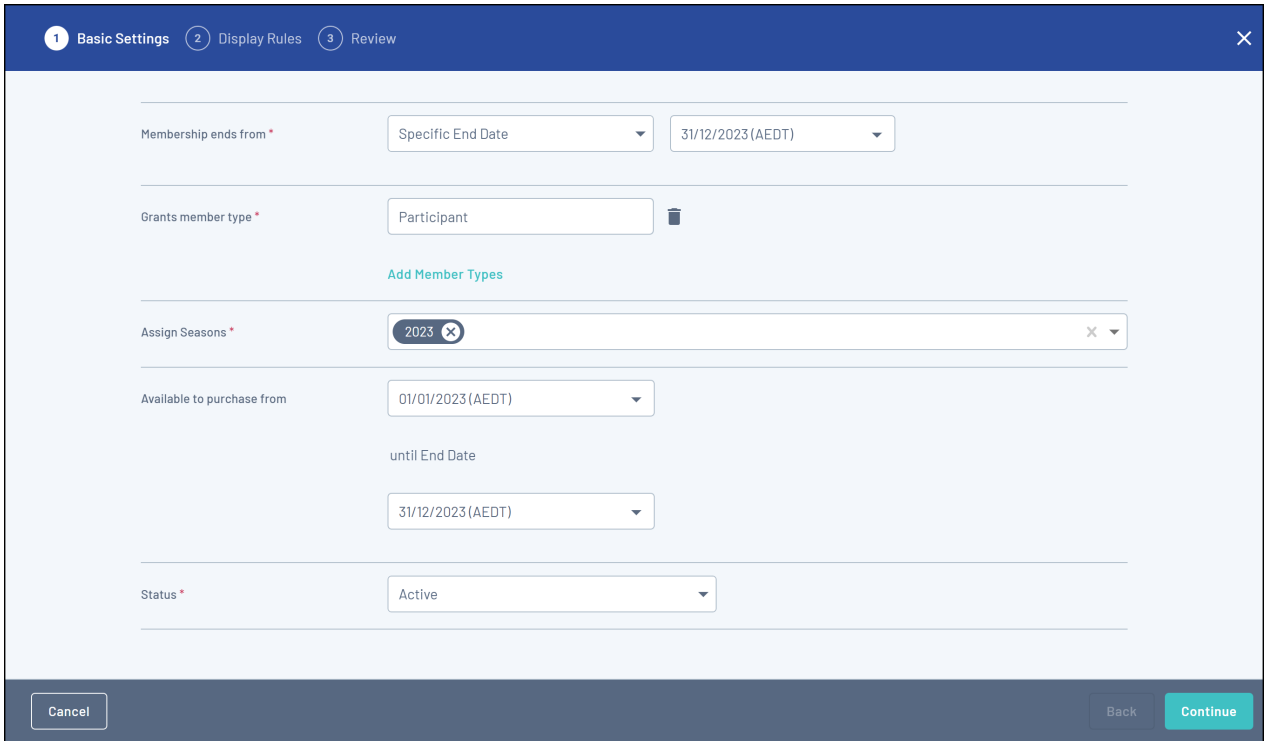

4. Continue through the setup wizard and click **CONFIRM AND SAVE** once complete

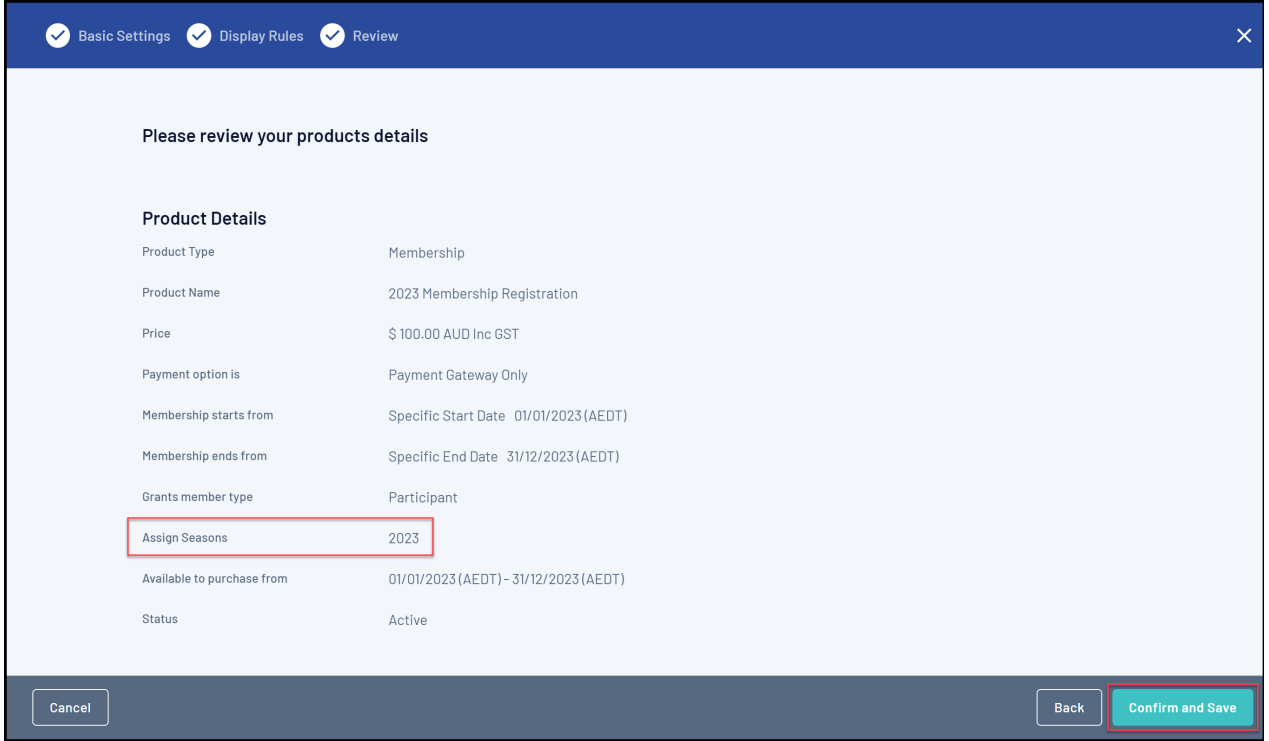

Now that you have completed the linkages between Age Groups, Season, and Products, any member that purchases this Product (or any other Product that you assign the same Season to) will be automatically allocated into an Age Group based on their date of birth.

### **Related Articles**